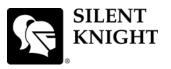

## Model IFP-50 Basic Operating Instructions

These Instructions must be framed and displayed next to the IFP-50 panel in accordance with NFPA 72 fire code for Local Protected Fire Alarm Systems. Test the system in accordance to NFPA 72. Refer to Installation Manual P/N 151302.

| Operation                          | Task to Perform                                                                                                    |
|------------------------------------|----------------------------------------------------------------------------------------------------|
| Silence Alarms and Troubles        | Press <b>store</b> then enter a code if prompted. Silence LED will light.                                                                                                    |
| Reset Alarms                       | Press then enter a code if prompted.                                                                                                    |
| Acknowledge Alarms and<br>Troubles | Press then enter a code if prompted. When the Alarm or Trouble is<br>acknowledged an A will appear in the annunciator display as shown Below.<br>TROUBLE:SMOKE-PHOTO<br>MODULE_33 POINT_127<br>C8L TRBLE 1 of 1                                                                                                    |
| View Alarms and Troubles           | Press the $\mathbf{\nabla}$ or $\mathbf{\Delta}$ button to view Alarms and Troubles.                                                                                                    |
| Conduct a Fire Drill               | <ol> <li>Press to access Main Menu, then enter a code if prompted.</li> <li>Then press to select System Tests.</li> <li>Enter code if prompted, then press to select Fire Drill.</li> <li>Press rest to start the fire drill.</li> <li>Press rest to end the fire drill.</li> </ol>                                                 |
| View a Points Status               | <ol> <li>Press to access Main Menu, then enter a code if prompted.</li> <li>Then press 2 to select Point Functions.</li> <li>Enter code if prompted, then press 2 to select Point Status.</li> <li>Select the module the device is located on by using the  or  . Then press .</li> </ol>                                           |
| Check Detector Sensitivity         | <ol> <li>Follow steps 1 through 5 for viewing a point status.</li> <li>Press to view detector sensitivity.</li> </ol>                                                                                                    |
| Set Time and Date                  | <ol> <li>Press to access Main Menu, then enter a code if prompted.</li> <li>Then press 4 to select Set Time &amp; Date. Enter a code if prompted</li> <li>Make changes in the fields on the screen as necessary.</li> <li>Press if you wish to keep the changes.</li> <li>Press if you wish to keep the changes.</li> </ol>         |
| Enable / Disable a Point           | <ol> <li>Press I to access Main Menu, then enter a code if prompted.</li> <li>Then press I to select Point Functions.</li> <li>Enter code if prompted, then press I to select Disable / Enable Pt.</li> <li>Select the module the point is located on by using the  or  . Then press I.</li> <li>Enter the point number.</li> </ol> |
| View Event History                 | <ol> <li>Press to access Main Menu, then enter a code if prompted.</li> <li>Press 3 to select Event History.</li> <li>Press the for or for to view events in the history buffer.</li> </ol>                                                                                                    |
| For Service call:                  |                                                                                                    |
| P/N 151303 Rev. A                  | I                                                                                                    |

I

Cut Along the Dotted Line